# *Vitalograph®* **micro**

# **Quick Start Guide**

Using this guide it will take you just a few minutes to produce your first spirometry test report using the Vitalograph **micro**. If you need further instruction details, you will find the User Manual on the CD provided. If you need more help contact your supplier or visit Technical Support on:

#### **www.vitalograph.co.uk**

**4**

**11**

**<sup>i</sup> <sup>j</sup> <sup>k</sup> <sup>l</sup>**

**10**

**5**

**e**

**f g**

**h**

**2**

**a**

**b**

**c**

**d**

#### **... system components**

Items listed in colour are shipped with the Vitalograph **micro**:

- **1** Vitalograph **micro** Quick Start Guide (this document, not shown)
- **2** Vitalograph **micro** device
	- a. Flowhead
	- b. Flowhead Release button
	- c. LCD Display
	- d. Recess buttons
	- e. Down button
	- f. Up button
	- g. Enter button
	- h. On/Off button
	- i. Weight
	- j. Gender
	- k. Age
	- l. Height
- **3** Firmware Description (not shown)
- **4** Sample SafeTway mouthpieces
- **5** Vitalograph **micro** serial cable
- **6** Adaptor for fitting Precision Syringe or BVF (not shown)
- **7** Serial Spirometry Record Card samples (not shown)

#### (optional) **micro** -> Vitalograph Reports Utility

- **8** Vitalograph Reports Utility (PC software **INSTALL FIRST**)
- **9** Vitalograph Reports Utility Quick Start Guide (not shown)
- **10** Your PC
- **11** Your Printer

**8**

 $\widetilde{\mathcal{Q}_{\bigodot}}$ 

Atalograph

 $\bigcirc$  $\circledD$ 

# **... installing the battery in the micro**

A 9-V (e.g. PP3) disposable battery (not provided) must be installed before the Vitalograph **micro** can be used. *Note that it is recommended to remove the battery if the Vitalograph micro is not used for several months*

- **1** Open the battery compartment door at the back of the unit.
- **2** Push the battery connector onto the battery terminals.
- **3** Fit the battery into the battery compartment making sure the leads are pushed into the entry cavity.
- **4** Close the battery compartment door.

# **... setting the Units, Time and Date on the micro**

Follow these instructions in sequence to set the units, time and date, or skip this section to change settings later.

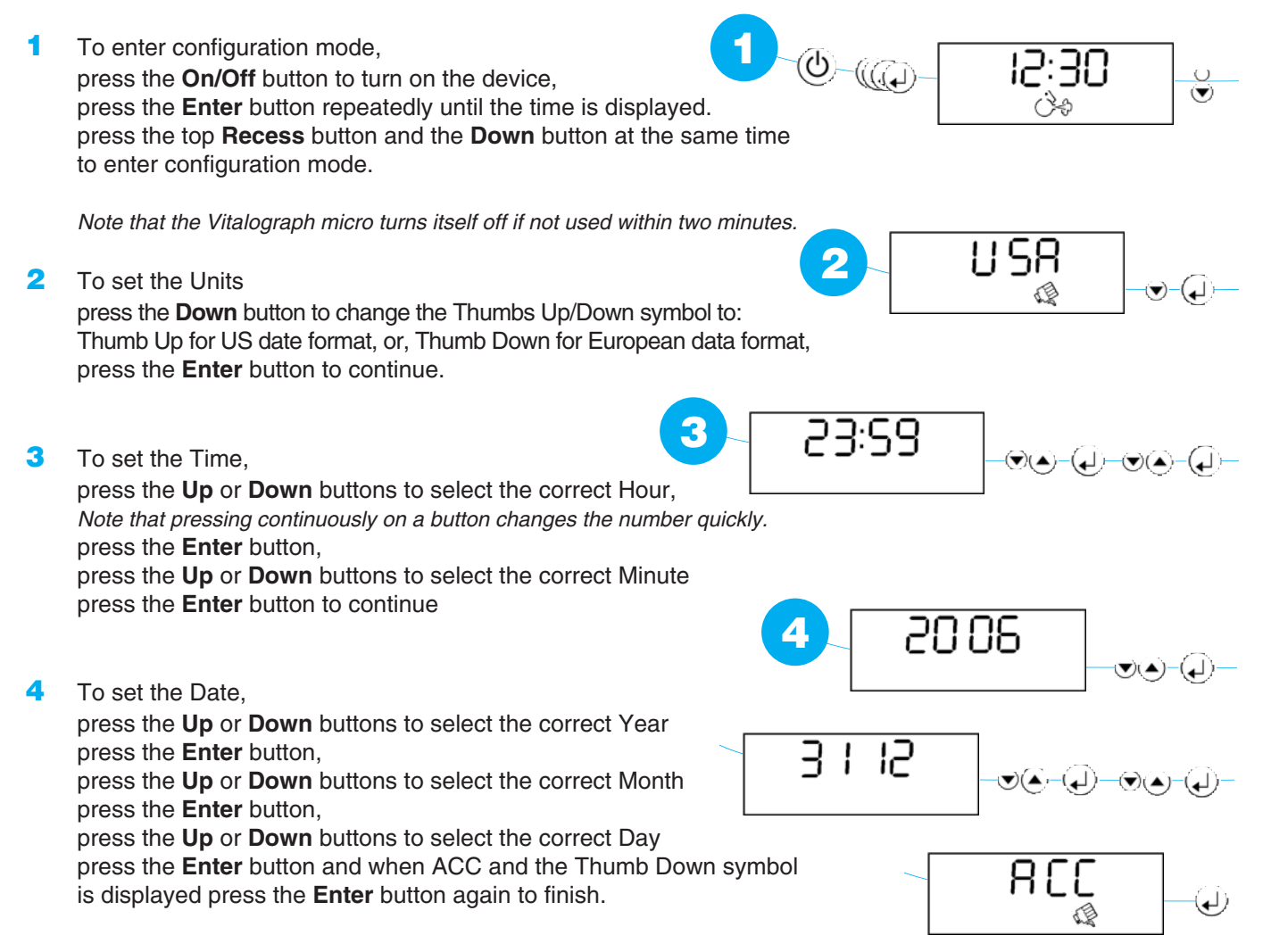

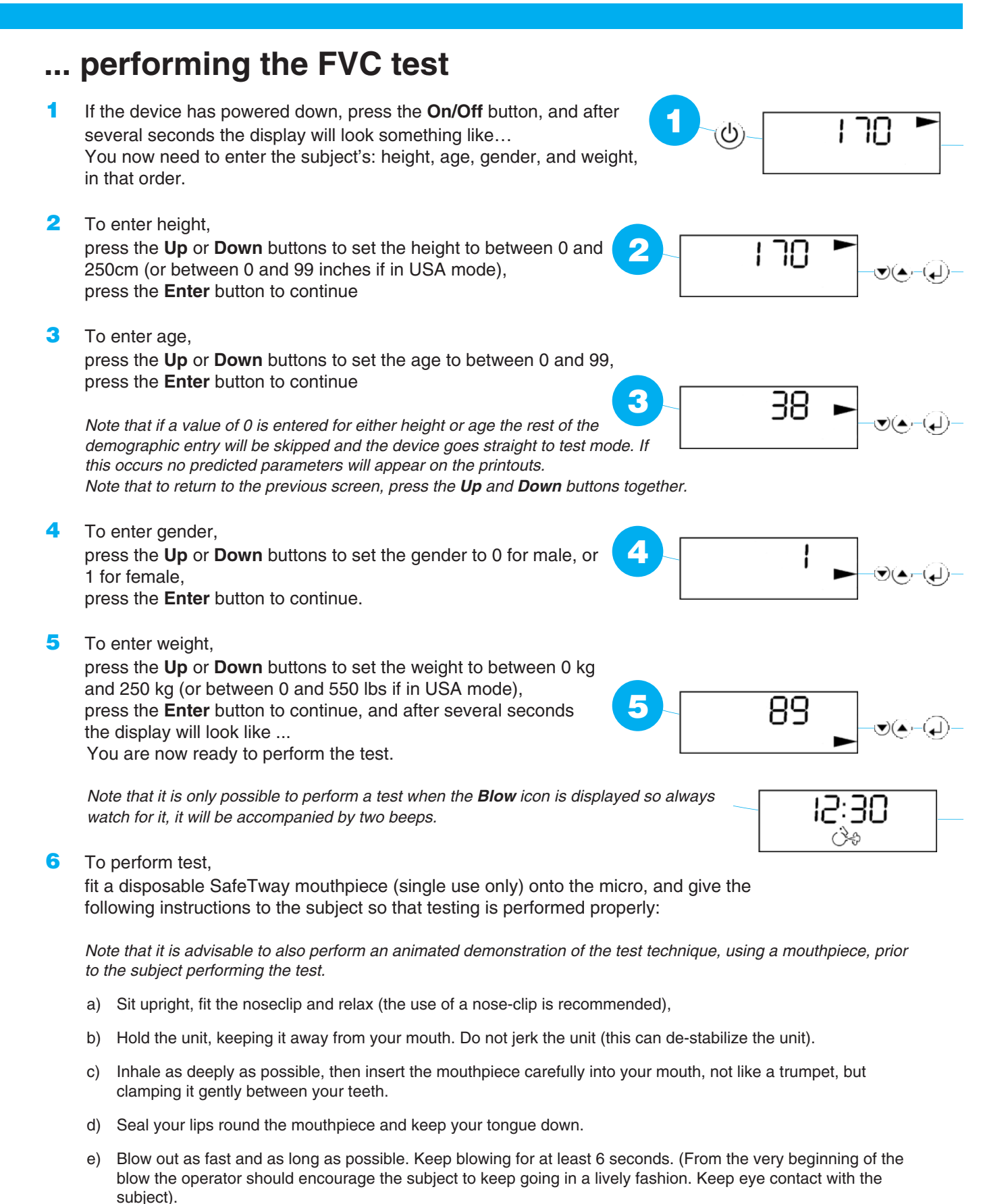

f) After 6-s instruct the subject to rest – *say 'Well done!'* 

cont ...

Listen for two beeps. This indicates that the Vitalograph micro is ready for the next blow. Repeat the blow three times or more to obtain good test quality.

To view parameters after each blow,

press the **Up** and **Down** buttons to scroll through the spirometric parameters, FVC, FEV1, FEV1%, PEF, and if desired make a provisional note of the result.

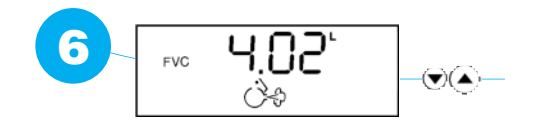

*Note that the last test is always displayed, not the best test. The 'best test' is stored and may be transmitted.* 

After the testing series is completed, take the device and *thank the subject for their co-operation*.

#### **CONGRATULATIONS! YOU HAVE SUCCESSFULLY COMPLETED YOUR FIRST SPIROMETRY TEST ON YOUR VITALOGRAPH MICRO**

#### **... transmitting to the Vitalograph Reports Utility**

The 'best test' in the series is stored and may be transmitted to the Vitalograph Reports Utility on your PC where it can be stored as a PDF file and viewed or printed.

BEFORE YOU CAN TRANSMIT YOU MUST HAVE THE 'VITALOGRAPH REPORTS UTILITY' INSTALLED AND RUNNING ON YOUR PC. If the 'Snake V' icon is showing in your PC System Tray then the utility is running, if not refer to Vitalograph Reports Utility instructions.

**1** To transmit the 'best test' data, first wait until the **Blow** icon reappears on the micro display, then plug in the PC serial cable jack plug into the side of the Vitalograph **micro**, press the **Up** and **Down** buttons to scroll to PRN on the Vitalograph **micro** , press the **Enter** button to start the transmission, **1**

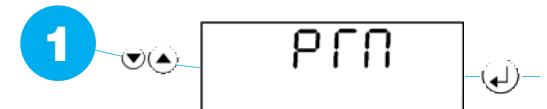

The Vitalograph **micro's** display goes blank while transmitting. Put down the device and wait for transmission to finish because this process takes about 2 minutes. When it has finished the Vitalograph **micro** briefly goes back to 'PRN', then it will 'beep' and switch itself off.

The PDF spirometry report will soon appear in the 'Vitalograph Reports' folder shortcut on your desktop.

### **... updating Serial Spirometry Record sheets**

The subject's highest FEV1 should be recorded on a Serial Spirometry Record sheet on every visit. After only the second spirometer test session it becomes apparent whether change in lung function is normal. Serial Spirometry Record Sheets can be ordered from your Vitalograph distributor, Cat.No.63054 'Serial Spirometry Records'.

#### **... consumables and accessories**

20242 . . SafeTway mouthpieces (200) 63054 . . Serial Spirometry Records (6 x 50) 20303 . . Nose Clips (10)

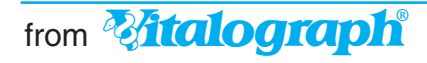

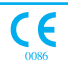

From **Example 2000 1000 1000 1000 10000 10000**<br>Vitalograph Ltd. • Maids Moreton • Buckingham • MK18 1SW • England • Tel: +44 (0) 1280 827110 • Fax: +44 (0) 1280 823302 • E-mail: sales @vitalograph.co.uk<br>Vitalograph GmbH. Vitalograph Inc. • 13310 West 99th Street • Lenexa • Kansas 66215 • USA • Tel.: (913) 888 4221 • Fax: (913) 888 4259 • E-mail: vitcs@vitalograph.com Vitalograph (Ireland) Ltd. • Gort Road Business Park • Ennis • Co. Clare • Ireland • Tel.: (065) 6864100 • Fax: (065) 6829289 • E-mail: sales@vitalograph.ie Internet: **www.vitalograph.co.uk • www.vitalograph.com • www.vitalograph.de • www.vitalograph.ie**